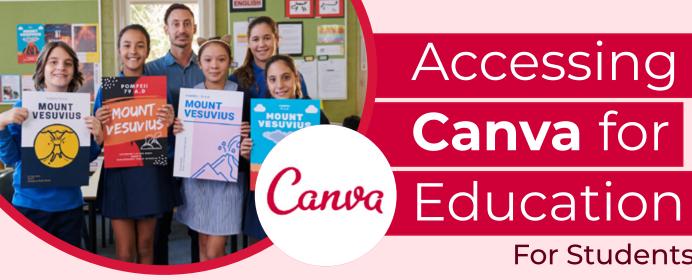

## Accessing

## Canva for

For Students

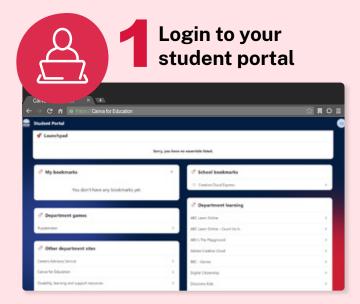

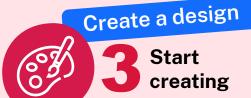

Now you have access to Canva, click 'Create a Design' to get started! Take a peek at the templates for some inspiration.

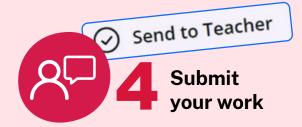

Once you have completed you may wish to submit your work to your teacher. Click 'Send to Teacher' to submit your work.

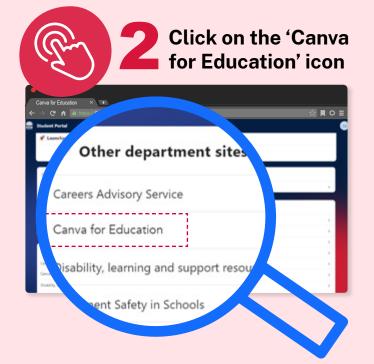

## **TOP TIP!**

If you access Canva via the App or at Canva.com

- 1. Select 'Log in'
- 2. Select the 'continue with email' option
- 3. Sign in with your @education.nsw.gov.au email address